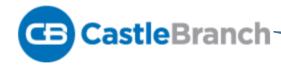

**Student Uploading Instructions** 

- Begin the login process by going to mycb.castlebranch.com
- Login in with the username and password you created.

- \*Apple Users can download the Castle Branch App from the Apple Store
- \*Android Users should use their Chrome or Firefox Browsers when accessing CB from their mobile device.

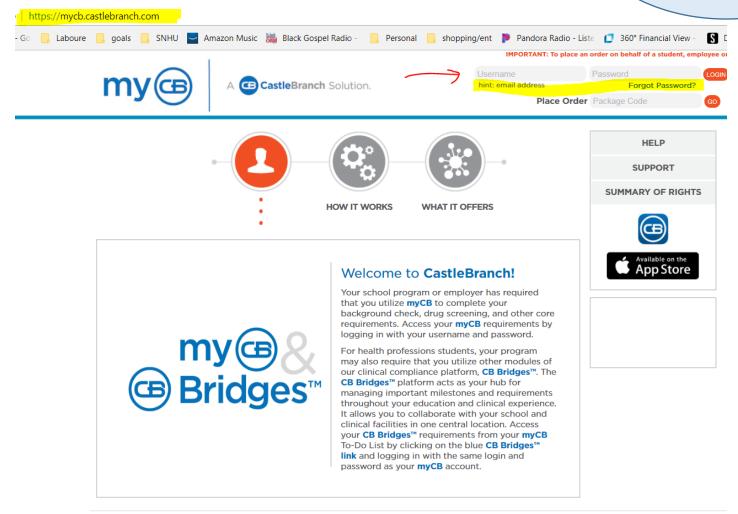

## Once you get to your Profile, you can access your Health and safety Requirements by Clicking on the tab that's labeled "TO-DO LISTS"

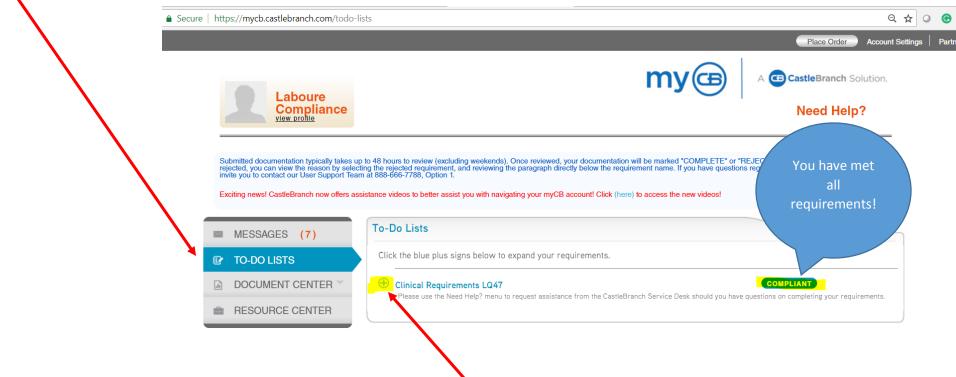

Click the "plus" Icon next to your Tracker to view each individual requirement

## If you have met all requirements, your Tracker will be labeled as Compliant and each requirement will be checked as complete https://mycb.castlebranch.com/todo-lists Place Order A CastleBranch Solution. Compliance view profile Need Help? Submitted documentation typically takes up to 48 hours to review (excluding weekends). Once reviewed, your documentation will be marked "COMPLETE" or "REJECTED". If your documentation is rejected, you can view the reason by selecting the rejected requirement, and reviewing the paragraph directly below the requirement name. If you have questions regarding a specific requirement(s) we invite you to contact our User Support Team at 888-666-7788, Option 1. Exciting news! CastleBranch now offers assistance videos to better assist you with navigating your myCB account! Click (here) to access the new videos! To-Do Lists ■ MESSAGES (7) Click the blue plus signs below to expand your requirements. ■ DOCUMENT CENTER Clinical Requirements LQ47 Please use the Need Help? menu to request assistance from the CastleBranch Service Desk should you have questions on cor pleting your requirements. RESOURCE CENTER Requirement 1. Measles (Rubeola), Mumps, & Rubella **✓** Complete 2. Varicella (Chicken Pox) **✓** Complete **✓** Complete 3. Hepatitis B Complete 4. Tuberculosis (TB) 5. Influenza Complete **✓** Complete 6. CPR Certification 7. Tetanus **✓** Complete 8. Immunization, Health, and Safety Requirements Form ✓ Complete

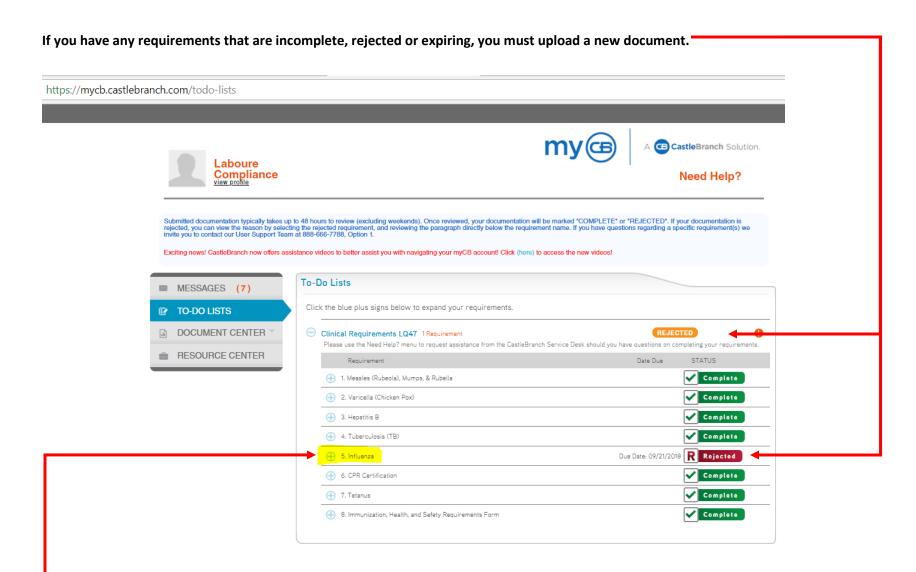

To upload the document, first click the "plus" Icon next to the requirement that needs to be uploaded

Exciting news! CastleBranch now offers assistance videos to better assist you with navigating your myCB account! Click (here) to access the new videos!

cover sheet here

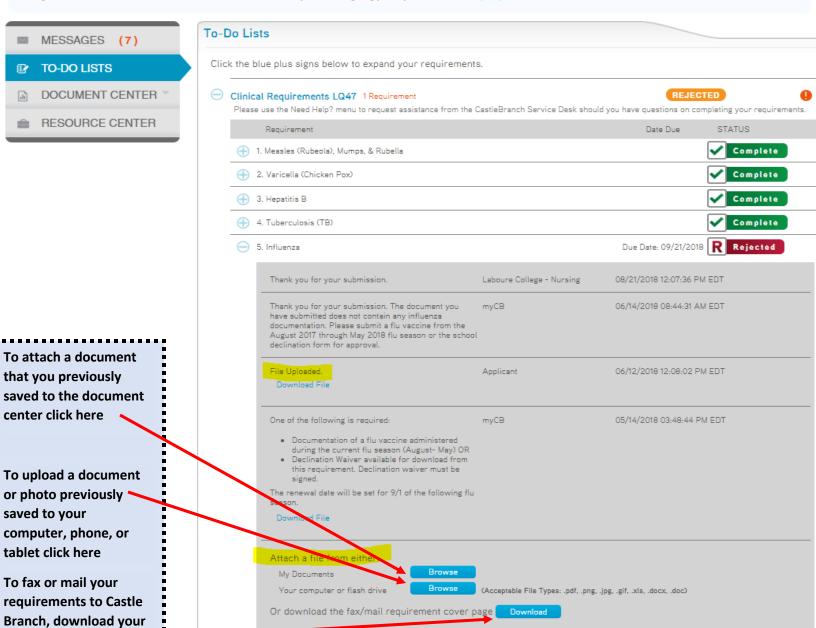

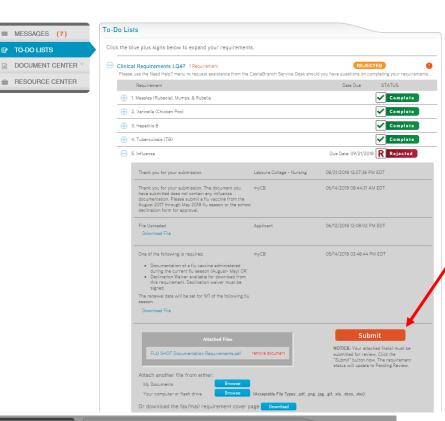

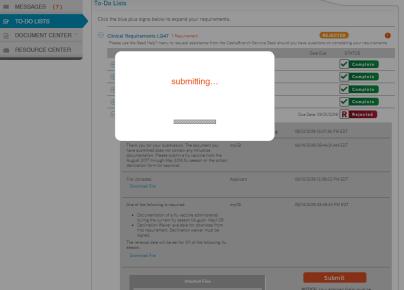

## Once you've selected the document for upload, YOU MUST CLICK SUBMIT!!!!

Please be aware that it may take a few seconds for the document to upload. Be sure to use a strong wireless connection to ensure a faster upload. <u>DO NOT NAVIATE AWAY FROM THE PAGE UNTIL AFTER YOU CLICK SUBMIT!</u>

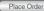

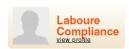

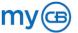

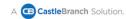

## Need Help?

Submitted documentation typically takes up to 48 hours to review (excluding weekends). Once reviewed, your documentation will be marked "COMPLETE" or "REJECTED". If your documentation is rejected, you can view the reason by selecting the rejected requirement, and reviewing the paragraph directly below the requirement name. If you have questions regarding a specific requirement(s) we invite you to contact our User Support Team at 888-665-7788, Option 1.

Exciting news! CastleBranch now offers assistance videos to better assist you with navigating your myCB account! Click (here) to access the new videos!

MESSAGES (7)

TO-DO LISTS

DOCUMENT CENTER

RESOURCE CENTER

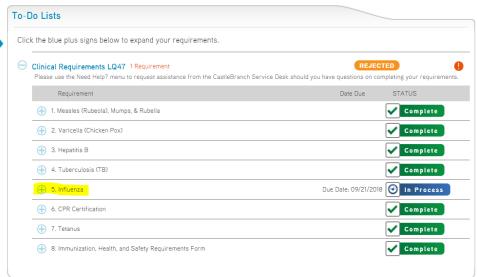

Once your document has finished uploading, the page will refresh and will be labeled "In Process"

It can takes up to 72 hours for uploads to be reviewed by the Castle Branch Team. If it's past 72 hours, you should contact the Castle Branch Customer Experience Team at (888) 723-4263.

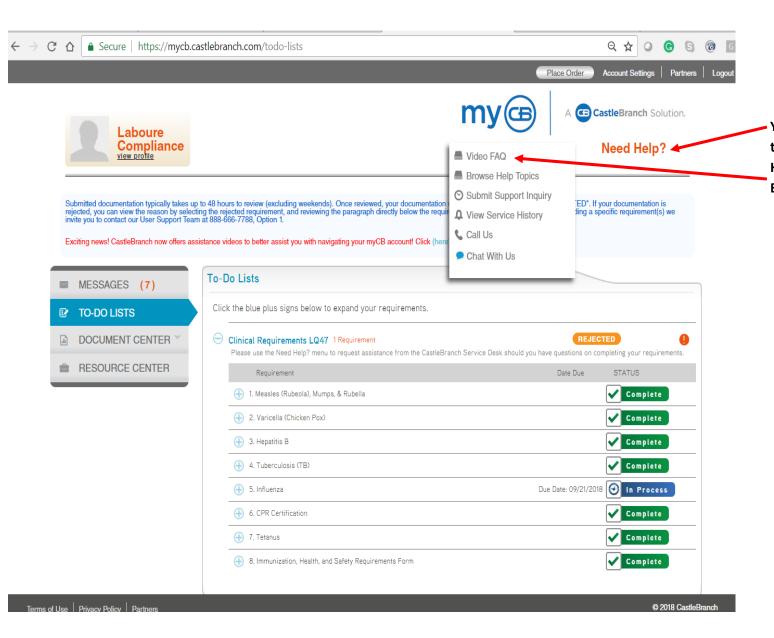

You can also access FAQ video tutorials by clicking on the "Need Help?" link from your Castle Branch Profile.